Peregrine Systems, Inc.

# Enterprise Discovery™ 2.0.1

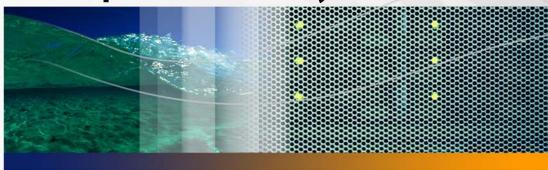

# **Network Data Analysis**

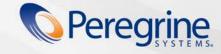

Copyright © 2005 Peregrine Systems, Inc.

PLEASE READ THE FOLLOWING MESSAGE CAREFULLY BEFORE INSTALLING AND USING THIS PRODUCT. THIS PRODUCT IS COPYRIGHTED PROPRIETARY MATERIAL OF PEREGRINE SYSTEMS, INC. ("PEREGRINE"). YOU ACKNOWLEDGE AND AGREE THAT YOUR USE OF THIS PRODUCT IS SUBJECT TO THE SOFTWARE LICENSE AGREEMENT BETWEEN YOU AND PEREGRINE. BY INSTALLING OR USING THIS PRODUCT, YOU INDICATE ACCEPTANCE OF AND AGREE TO BE BOUND BY THE TERMS AND CONDITIONS OF THE SOFTWARE LICENSE AGREEMENT BETWEEN YOU AND PEREGRINE. ANY INSTALLATION, USE, REPRODUCTION OR MODIFICATION OF THIS PRODUCT IN VIOLATION OF THE TERMS OF THE SOFTWARE LICENSE AGREEMENT BETWEEN YOU AND PEREGRINE IS EXPRESSLY PROHIBITED.

Information contained in this document is proprietary to Peregrine Systems, Incorporated, and may be used or disclosed only with written permission from Peregrine Systems, Inc. This book, or any part thereof, may not be reproduced without the prior written permission of Peregrine Systems, Inc. This document refers to numerous products by their trade names. In most, if not all, cases these designations are claimed as Trademarks or Registered Trademarks by their respective companies.

Peregrine Systems, Enterprise Discovery, AssetCenter and ServiceCenter are trademarks or registered trademarks of Peregrine Systems, Inc. or its affiliates.

This document and the related software described in this manual are supplied under license or nondisclosure agreement and may be used or copied only in accordance with the terms of the agreement.

The information in this document is subject to change without notice and does not represent a commitment on the part of Peregrine Systems, Inc., Contact Peregrine Systems, Inc., Customer Support to verify the date of the latest version of this document. The names of companies and individuals used in the sample database and in examples in the manuals are fictitious and are intended to illustrate the use of the software. Any resemblance to actual companies or individuals, whether past or present, is purely coincidental. If you need technical support for this product, or would like to request documentation for a product for which you are licensed, contact Peregrine Systems, Inc. Customer Support by email at support@peregrine.com. If you have comments or suggestions about this documentation, please contact Peregrine Systems, Inc. Technical Publications by email at doc\_comments@peregrine.com. This edition applies to version 2.0.1 of the licensed program.

For more copyright information, see the Copyright chapter of the Enterprise Discovery Reference Guide.

Peregrine Systems, Inc. 3611 Valley Centre Drive San Diego, CA 92130 858.481.5000 Fax 858.481.1751 www.peregrine.com

# **Contents**

## **PEREGRINE**

| Chapter 1 | Introduction                                 |
|-----------|----------------------------------------------|
| Chapter 2 | Finding your Network Devices                 |
|           | Finding devices                              |
|           | Easy Find                                    |
|           | Advanced Find                                |
|           | Aggregate Find                               |
| Chapter 3 | Health Panel and Alarms Viewer               |
|           | See a network overview with the Health Panel |
|           | Customizing the Alarm List                   |
|           | Using the Aggregate Health Panel             |
|           | Using the Alarms Viewer                      |
|           | Using the Aggregate Alarms Viewer            |
|           | Saving data to a text file                   |
| Chapter 4 | Events Browser                               |
|           | Opening the Events Browser                   |

|           | Network Events                                  | 24 |
|-----------|-------------------------------------------------|----|
|           | Toolbar                                         | 25 |
|           | The Aggregate Events Browser                    | 27 |
| Chapter 5 | Understanding the Device Manager                | 29 |
|           | Toolbar                                         | 30 |
|           | Configuration                                   | 32 |
|           | Reports                                         | 38 |
|           | Diagnosis                                       | 39 |
|           | Diagnostic Information                          | 39 |
|           | Agent Deployment Log                            | 43 |
|           | Scanner Deployment Log                          | 43 |
|           | IP Ping                                         | 44 |
|           | Traceroute                                      | 44 |
|           | SNMP Ping                                       | 45 |
|           | Agent Ping                                      | 46 |
|           | DNS Query                                       | 46 |
|           | Ports                                           | 47 |
|           | Events                                          | 47 |
|           | View Scan Data                                  | 47 |
|           | Web                                             | 48 |
|           | Telnet                                          | 48 |
|           | Update Model [Administrator or IT Manager]      | 49 |
|           | Device Visibility [Administrator or IT Manager] | 50 |

|           | Properties                                                     | 51 |
|-----------|----------------------------------------------------------------|----|
|           | Refresh                                                        | 51 |
|           | Print                                                          | 51 |
|           | Close                                                          | 51 |
| Chapter 6 | Understanding the Port Manager                                 | 53 |
|           | Toolbar                                                        | 54 |
|           | Configuration                                                  | 55 |
|           | Reports                                                        | 57 |
|           | Diagnosis                                                      | 58 |
|           | Events                                                         | 59 |
|           | Purge Port                                                     | 60 |
|           | Port Properties                                                | 60 |
|           | Refresh                                                        | 62 |
|           | Print                                                          | 62 |
|           | Close                                                          | 62 |
|           | Port number                                                    | 63 |
| Chapter 7 | Exporting Data into Data Access Applications                   | 65 |
|           | Step 1: Set up Enterprise Discovery to export data             | 66 |
|           | Step 2: Install the MySQL ODBC driver                          | 66 |
|           | Step 3: Select MYSQL as the data source (create an ODBC alias) | 67 |
|           | Step 4: Create a new database in Microsoft Access 2000         | 70 |
|           | Step 5: Link in the Enterprise Discovery tables                | 71 |
|           | Step 6: Create a basic assets and recognition query            | 74 |

|           | Step 7: Create a basic license query | 78 |
|-----------|--------------------------------------|----|
| Chapter 8 | Deleting Data                        | 31 |
|           | Deleting data                        | 31 |
| Chapter 9 | Reports                              | 33 |
|           | Executive/Summary Network Reports    | 33 |
|           | Scanned Machine Reports              | 34 |
|           | Scanned Machine Summaries            | 34 |
|           | Application Reports                  | 37 |
| Index .   |                                      | 39 |

# Introduction **CHAPTER**

Welcome to the Network Data Analysis Guide.

Enterprise Discovery<sup>TM</sup> collects a lot of different data from your network devices. This guide will help you understand how to read the data collected by Enterprise Discovery's discovery features.

For information on data collected by Enterprise Discovery scanners, refer to the Scan Data Analysis Guide.

This guide provides information on the following topics:

- Finding devices
- Understanding the Health Panel and Alarms Viewer
- Understanding the Events Browser
- **Exporting Data**
- Deleting data from the Enterprise Discovery database
- Understanding the Device Manager
- Understanding the Port Manager

# Finding your Network Devices

The Find command lets you locate and examine any device on the network. There are many ways to search for a particular device, based on its DNS name, IP address, MAC address, and so on.

There is also an Aggregate Find feature that will let you search for devices across all of your aggregated Enterprise Discovery servers. For more information, see Aggregate Find on page 13.

# Finding devices

CHAPTER

#### To use the Find tool:

- Open the Find tool:
  - On the Home page click **Find**.

OR

- **b** From the Health Panel, Alarms Viewer, or Events Browser, click **Tools** > Find (or Ctrl-F).
- 2 By default, you can use the **Easy Find** feature (go to Step 5). If you want to do a more advanced find, continue with the next step in this procedure.
- In the first pull-down list, select the device data you want to search on (for example, "asset tag").

4 In the second pull-down list, select a match mode (for example, "containing").

**Note:** There are different match modes available for different types of device data.

5 Enter a match value.

**Note:** When using Easy Find, enter the first letters of a title or the first numbers of an address to find multiple devices in the Enterprise Discovery database.

#### 6 Press Enter.

Enterprise Discovery searches for the device. The results of the search appear in table format, and you can select the device you want to open. You can double-click (or right-click) to open a Device Manager or Port Manager.

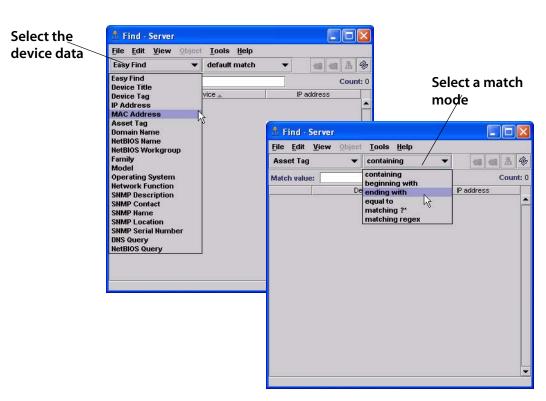

# **Easy Find**

When you enter text into the Find box, Enterprise Discovery searches the network in the following order.

**Note:** If there is no result at one stage, Enterprise Discovery will try the next.

Example: Once an IP address has been found, Enterprise Discovery does not search domain names and device titles.

| Find Method          | Explanation                                                                                                    |
|----------------------|----------------------------------------------------------------------------------------------------|
| "localhost" or "nmc" | These are two shortcuts for finding the Enterprise Discovery server.                                                                                                    |
| MAC address          | Enterprise Discovery will try to search based on the known MAC address.                                                                                                    |
|                      | Note: To find a specific device, you must enter its complete MAC address in one of these formats: 12:AB:34:CD:56:EF or 12AB34CD56EF.                                                                                      |
| IP address           | Enterprise Discovery will try to search based on the known IP address.                                                                                                    |
|                      | <b>Note:</b> To find a specific device, you must enter its complete IP address.                                                                                                    |
| Domain Name          | Enterprise Discovery searches based on the DNS suffix as configured in your server DNS (done in Control Panel).                                                                                                    |
| Device Title         | Enterprise Discovery will then search the network based on your device title preferences from Administration > System preferences > Display preferences > Device title preference. Only the selected titles are searched. |
| Asset Tag            | Even if Asset Tag is not listed in your Device title preference,<br>Enterprise Discovery will search for it next.                                                                                                    |
| NetBIOS Name         | Even if NetBIOS name is not listed in your Device title preference, Enterprise Discovery will search for it next.                                                                                                    |

Important: Multiple results are based only on the device title. Example: If you enter "192.168.2.", you will not find all devices
192.168.2.0–192.168.2.255. You will only find devices with
"192.168.2." in the title. If the device with IP address 198.168.2.55
takes it title from its domain name, that device will not be found.

# **Advanced Find**

Note: Searches are not case-sensitive.

| Match Modes       | Notes                                                                                                    |
|-------------------|----------------------------------------------------------------------------------------------------|
| containing        | _                                                                                                    |
| beginning with    | _                                                                                                    |
| ending with       | _                                                                                                    |
| equal to          | _                                                                                                    |
| matching ?*       | Wildcard characters:                                                                                                    |
|                   | "?" can represent any single character. For<br>example, "gr?y" finds "gray" and "grey."                                                                                                    |
|                   | "*" can find multiple characters. For example,<br>"E*t" finds "Ethernet."                                                                                                    |
| matching regex    | Matching a regular expression.                                                                                                    |
| matching address* | This works only for IP address and MAC address searches. You must enter an entire IP or MAC address in these formats:  IP - 123.123.123.123                                                                                                    |
|                   | MAC - 12:AB:34:CD:56:EF                                                                                                    |
|                   | Note: You can substitute a * for an octet in an IP address octet or a segment of a MAC address. For example: "123.*.123.123" or 12:AB:*:CD:56:EF  Note: For MAC addresses, you can compress the zeros in each segment. For example, you can enter "5" instead of "05" for a segment.  Note: If an IP or MAC address is associated with a port, you will see a port listed in your Find results. |
| name prefix       | _                                                                                                    |
| name equal to     | _                                                                                                    |

# **Aggregate Find**

The Aggregate Find is almost identical to the regular Find feature. The major difference is that there are fewer find options in the Aggregate Find.

|                    | Regular Find | Aggregate Find |
|--------------------|--------------|----------------|
| Easy Find          | ₩            | _              |
| Device Title       | ⊌            | ✓              |
| IP Address         | ⊌            | ✓              |
| MAC Address        | ⊌            | ✓              |
| Asset Tag          | ✓            | ✓              |
| Domain Name        | ₩            | ✓              |
| NetBIOS Name       | ✓            | ✓              |
| NetBIOS Workgroup  | ✓            | ✓              |
| Family             | ✓            | ✓              |
| Model              | ✓            | ✓              |
| Operating System   | ✓            | ✓              |
| Network Function   | ₩            | ✓              |
| SNMP Description   | ✓            | ✓              |
| SNMP Contact       | ₩            | ✓              |
| SNMP Name          | ₩            | ✓              |
| SNMP Location      | ✓            | ✓              |
| SNMP Serial Number | ✓            | ✓              |
| DNS Query          | ✓            | _              |
| NetBIOS Query      | ✓            |                |

# Health Panel and Alarms Viewer

**CHAPTER** 

There are many ways to look at your device data with Enterprise Discovery. The Health Panel and the Alarms Viewer allow you to see your devices, and to determine the devices that currently have problems.

Typically, a user would start with the Health Panel, which lists all the alarms currently on your network. To see a list of devices with these alarms, double-click on an alarm category in the Health Panel, and the Alarm Viewer opens.

The Alarms Viewer shows all the devices on the network with current alarms. From the Alarms Viewer, you can double click on an alarm and open up a Device Manager, and from there you can investigate a problem with that device.

### Topics in this chapter include:

- See a network overview with the Health Panel on page 16
- Using the Aggregate Health Panel on page 18
- Using the Alarms Viewer on page 19
- Using the Aggregate Alarms Viewer on page 20
- Saving data to a text file on page 21

# See a network overview with the Health Panel

The Health Panel enables you to set up, highlight, and examine conditions, alarms, and statistics that Enterprise Discovery has gathered about your devices.

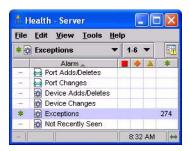

**Note:** The Health Panel is automatically updated with current device information.

There are icons on the Health Panel to distinguish device and port alarms. The Health Panel is divided into sections as indicated by these icons:

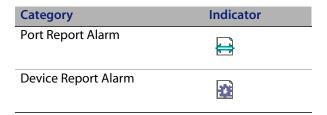

The Health Panel will show you how many devices have alarms. You can drill down with the Alarms Viewer to see exactly which devices have the alarms.

**Note:** The Aggregate Health Panel works the same way as the normal Health Panel, but it shows information for all the Enterprise Discovery servers in your network. For more information, see Using the Aggregate Alarms Viewer on page 20.

# **Customizing the Alarm List**

## **My User Alarms**

You can change the appearance of the Health Panel so you see only the alarms in which you are interested.

#### To customize the alarms shown on the Health Panel:

- From the Health Panel, click **Edit** > **User Preferences** > **Health Panel tab**. Here, you can create a list of the alarms you want to see on the Health Panel.
- After you have created your list, click **Apply**.
- Click **OK**.

Next, you must select these changes in the View menu.

Click View > My User Alarms Only.

### **Hide Inactive Alarms**

You can hide the categories that currently have no alarms associated with them.

#### To hide the inactive alarm categories:

Click View > Hide Inactive Alarms.

# **Using the Aggregate Health Panel**

The Aggregate Health Panel looks similar to the regular Health Panel; it has all the same buttons and statistics. However, the Aggregate Health Panel combines all the statistics from all the aggregated Enterprise Discovery servers in your network.

You can click on the report buttons to see complete lists of all alarms in the entire network. If you were looking at a regular Health Panel for one server, you would only see alarms for a portion of your network.

**Note:** You can tell what Health Panel you're looking at by the report banner. If it is the Aggregate Health Panel, the banner says "Aggregate Health" rather than "Health Panel". A "globe" symbol also shows that you are looking at an Aggregator.

The statistics listed in the Aggregate Health Panel are the same as those listed in the regular Health Panel.

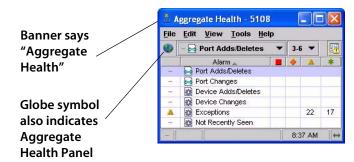

# **Using the Alarms Viewer**

The Alarms Viewer is an extension of the Health Panel, and shows you exactly on which devices and ports the alarms have occurred.

By double-clicking on a line in the Health Panel, you will open the Alarms Viewer. The Alarms Viewer works with the Health Panel to show you which devices on your network have Critical, Major, Minor, or Info alarms.

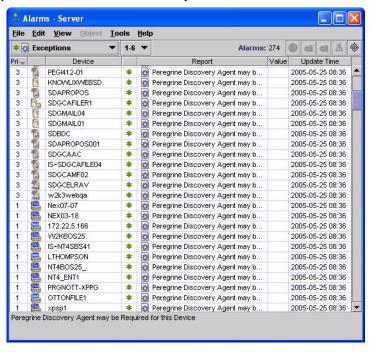

The status bar in the Alarms Viewer is similar to that on the Health Panel. You can change the displayed alarm type or priority with the pull-down lists on either window. Your selection will appear in the Health Panel and the Alarms Viewer.

Note: The Alarms Viewer will show a maximum of 1000 alarms.

# **Using the Aggregate Alarms Viewer**

The Aggregate Alarms Viewer is almost identical to the regular Alarms Viewer. The major difference is that the "Server" column shows which server is the source of the alarm data.

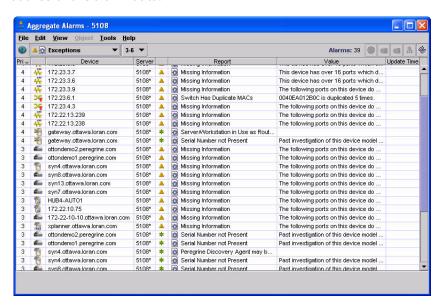

# Saving data to a text file

You can now use the Save Table Data feature to save selected info into a tab separated value (.tsv) file in the following Enterprise Discovery features:

- Health Panel
- Find
- **Alarms Viewer**
- **Events Browser**

You can save the entire contents of a window, or you can Ctrl-click to select the data you want to save.

#### Saving data to a text file:

- Select the table items you want to save. To select the entire table, click **Edit** > Select Table.
- Click File > Save Table Data.

A Save Table Data dialog appears.

### Saving data to the clipboard:

- Select the table items you want to save. To select the entire table, click **Edit** > Select Table.
- Click Edit > Copy.

Your selected items have been copied to the clipboard. For example, you can paste it into a file, or an e-mail.

- 3 Select a file name and location for the text files.
- 4 Click Save.

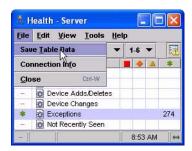

# 4 Events Browser

CHAPTER

Enterprise Discovery logs network and access events. The Events Browser can display up to 1,000 events at a time.

#### An event occurs when:

- a device or port is physically added or deleted
- a device or port property is changed by a user (through the Device or Port Properties dialog) or by the system itself

#### An access event occurs when:

 users access (or attempt to access) or logout of the Enterprise Discovery server

**Note:** Only admin accounts can view access events.

For example, Enterprise Discovery can log an event if it discovers a device has been added to the network. The Events Browser shows you a list of events that occurred on devices in your network during a specified period.

The Health Panel gives you information about the current state of your network. The Events Browser gives you historical information. The Health Panel can tell you what's wrong now. The Events Browser shows you problems that only patterns over time can reveal.

**Important:** The Events Browser shows events for the past 45 days or up to a maximum of 500,000 events (whichever is less).

# **Opening the Events Browser**

#### To open the Events Browser:

On the Home page, click the Events Browser link.

#### OR

From the Health Panel or Alarms Viewer, click Tools > Events Browser.

#### OR

From a Device Manager or Port Manager, click the Events button.

## Network Events

All users can see the network events on the Events Browser. The next figure shows an example of what you will see if you selected All Events from the events pull-down list. If you select one type of event from the list, the display will change, and you will see only that event and columns relating to that event-type.

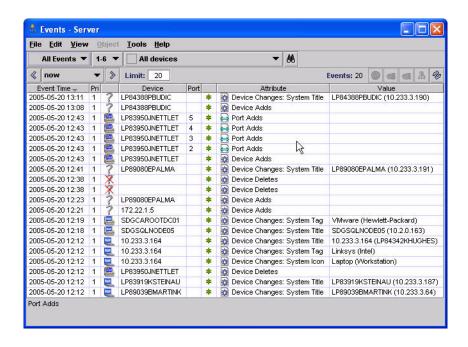

Each row in the Events Browser window contains the following columns.

| Data            | Explanation                                                      |
|-----------------|------------------------------------------------------------------|
| Time            | The time the event was generated.                                |
| Device Priority | _                                                                |
| Device type     | small device icon                                                |
| Device          | device title <sup>a</sup>                                        |
| Port            | port number                                                      |
| State           | alarm icon                                                       |
| Attribute       | For more information on the attributes, see the Reference Guide. |
| Value           | For more information on the values, see the Reference Guide.     |

a If no device title can be determined, the Events Browser title column is blank. This depends on the Device Title Preferences as set in **Administration** > **System preferences** > **Display preferences**.

## **Toolbar**

The following diagram of the Events Browser toolbar shows all the methods of changing the event list. You can use the different buttons and text boxes to view the events in which you are most interested.

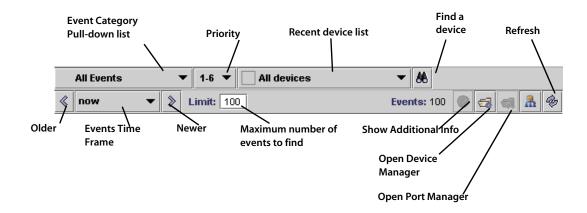

## **Event Category Pull-down List**

Selects the category of events for display so that you can focus on a specific event type.

## **Priority**

Selects the priority of devices that you want to see.

#### **Recent Device list**

This is a list of recently seen devices. You can toggle between these devices to see the events on each device.

A device will appear on this list by being selected on Find, the Alarms Viewer or the Events Browser.

#### **Find Device**

By clicking the "Find" button, you can find a single device and see only the events on that device.

### Refresh

Refreshes the events shown.

### Older

Updates the window with earlier events, relative to currently displayed events.

#### Limits

45 days ago (or 500,000 events, whichever is less)

## **Events Time Frame**

This pull-down list lets you select older events from a particular time.

#### Limits

Now | 1 hour ago | 2 hours ago | 4 hours ago | 8 hours ago | 16 hours ago | 1 day ago | 2 days ago | 4 days ago | 1 week ago | 2 weeks ago | 4 weeks ago

#### Default

Now

#### Newer

Updates the window with later events, relative to currently displayed events.

Limits

current time

### Limit

Set the maximum number of events per window.

Limits

1 - 1000

Default

25

#### **Fvents**

Shows the number of events listed in the window.

## **Open Device Manager**

Clicking this button will open the Device Manager for the selected device.

## **Open Port Manager**

Clicking this button will open the Port Manager for the selected port.

# The Aggregate Events Browser

The Aggregate Events Browser is almost identical to the regular Events Browser. The major difference is that the "Server" column shows which server is the source of the event data.

By default, the Aggregator updates events hourly. Due to the time lag, events may not be completely up to date.

If aggregation is turned on, but no Aggregators have been set up, the aggregate Events Browser will look very much like the regular Events Browser, except for the time delay.

# **CHAPTER**

# **Understanding the Device Manager**

The Device Manager provides you with detailed information about a device, in several panels.

#### To open the Device Manager:

| From                                           | Open by                                                                                 |
|------------------------------------------------|-----------------------------------------------------------------------------------------|
| Health Panel, Alarms Viewer,<br>Events Browser | Click Tools > Find (Ctrl - F). Enter a device address or title, then click <b>Find.</b> |
| Alarms Viewer, Events Browser                  | Double-click on a table row, or right-click on the device icon, title, or IP address.   |
| Find                                           | Enter a device address or title, then click <b>Find</b> .                               |
| Reports, Status, Manager panels                | Click a hyperlinked device title                                                        |
|                                                |                                                                                         |

# **Toolbar**

This table shows the availability of buttons in the Device Manager toolbar.

**Important:** Many of the panels in the Device Manager feature data in table form. Not all tables will look the same for all devices, because the tables will only show data that is available for that device.

| lcon       | Button name               | No IP<br>address | Not in<br>database | Unknown  | Demo or IT<br>Employee<br>user |
|------------|---------------------------|------------------|--------------------|----------|--------------------------------|
| <b>(i)</b> | Configuration             | ✓                | ✓                  | ✓        | ✓                              |
|            | Reports                   | ✓                | _                  | ✓        | ✓                              |
|            | Diagnosis                 | ✓                | ✓                  | ✓        | ✓                              |
|            | Buttons on the Diagnosis  | Panel            |                    |          |                                |
|            | Diagnostic<br>Information | ✓                | _                  | ✓        | ✓                              |
|            | Agent Deployment<br>Log   | ✓                | _                  | _        | ✓                              |
|            | Scanner Deployment<br>Log | ✓                | _                  | _        | ✓                              |
|            | ip IP Ping                | _                | ✓                  | ✓        | ✓                              |
|            | trace<br>Traceroute       | _                | ✓                  | <        | ₩                              |
|            | SNMP Ping                 | _                | ✓                  | ✓        | ✓                              |
|            | Agent Ping                | _                | _                  | ✓        | ✓                              |
|            | dns DNS Query             | _                | ✓                  | ✓        | ✓                              |
| <b>F</b>   | Ports                     | <b>/</b>         | _                  | <b>*</b> | <b>~</b>                       |
| -          |                           |                  |                    |          |                                |

| Icon      | Button name                                           | No IP<br>address | Not in<br>database | Unknown  | Demo or IT<br>Employee<br>user |
|-----------|-------------------------------------------------------|------------------|--------------------|----------|--------------------------------|
|           | Events                                                | ₩                | _                  | ✓        | ✓                              |
|           | View Scan Data                                        | ✓                | _                  | _        | ✓                              |
|           | Web                                                   | _                | ₩                  | ₩        | ✓                              |
|           | Telnet                                                | _                | ~                  | ~        | <b>~</b>                       |
| le l      | Update Model<br>[Administrator or IT<br>Manager]      | _                | ✓                  | ✓        | _                              |
|           | Device Visibility<br>[Administrator or IT<br>Manager] | ✓                | _                  | _        | _                              |
|           | Properties                                            | ✓                | ✓                  | ✓        | ✓                              |
| 4         | Refresh                                               | ✓                | ✓                  | ✓        | <b>~</b>                       |
| <b>a</b>  | Print                                                 | <b>*</b>         | <b>*</b>           | <b>*</b> | ₩                              |
| $\otimes$ | Close                                                 | ✓                | ✓                  | ✓        | ✓                              |

# **Configuration**

Identifies a device and presents an overview of the device's identity and status.

Note: This panel is blank if the device is not in the Enterprise Discovery database.

This panel is divided into the following principal sections:

- Heading
- Identity table (real devices only)
- Device structure (Serial number and description, disk, CPU, memory)
- Address table (real devices only)

## Heading

The heading also appears in the State, Reports, and Diagnosis panels (when available).

| Element            | Notes                                                                                             | Type |
|--------------------|---------------------------------------------------------------------------------------------------|------|
| lcon               | for a complete list, see <b>Help</b> > <b>Classifications</b> > <b>Device Types/Package Types</b> | all  |
| Descriptive prefix | for example, "SNMP-managed device"                                                                |      |
| Device type        | for a complete list, see <b>Help</b> > <b>Device Types</b>                                        | all  |
| Device tag         | see the Configuration and Customization Guide.                                                    | real |
| No. of ports       | the number Enterprise Discovery uses for the port may not match the physical port                 | all  |
| Object title       | first title available; see <i>Terms and Concepts</i> in the <i>Reference Guide</i> .              | all  |
| Address            | IP address; does not appear if identical to object title                                          | real |
| Priority           | see Terms and Concepts in the Reference Guide.                                                    | all  |

## **Identity**

The information in this table can come from these sources: the Enterprise Discovery Rulebase, the SNMP MIB of the object, and the data included in a scan file.

The Rulebase determines the device's operating system, application, device family, and model. It determines as many of these as are available.

Some of the information collected from the SNMP MIB has been set by the device manufacturer; other information can be customized.

More elements of identity appear for the Enterprise Discovery server than for any other device.

Note: All these elements are optional.

| Data                                          | Example                                     | Creator  | Administrator or IT<br>Manager |
|-----------------------------------------------|---------------------------------------------|----------|--------------------------------|
| UNSPSC                                        | Computer Servers                            | Rulebase | _                              |
| Family                                        | Cisco 2600 Series Modular<br>Access Routers | Rulebase | _                              |
| Family current<br>manufacturer                | Cisco Systems Inc                           | Rulebase | _                              |
| Model                                         | Cisco 2621XM Modular<br>Access router       | Rulebase | _                              |
| Model current<br>manufacturer                 | Cisco Systems Inc                           | Rulebase | _                              |
| Model historical<br>manufacturer <sup>a</sup> | Cisco Systems Inc                           | Rulebase | _                              |
| Operating system                              | Cisco IOS Version 12.2 (8)<br>T5            | Rulebase | _                              |
| Operating system current manufacturer         | Cisco Systems Inc                           | Rulebase | _                              |
| Operating system historical manufacturer      | Cisco Systems Inc                           | Rulebase | _                              |
| Network Function                              | _                                           | Rulebase | _                              |
| Network Function current manufacturer         | _                                           | Rulebase | _                              |

| Data                                        | Example                                 | Creator                          | Administrator or IT<br>Manager |  |
|---------------------------------------------|-----------------------------------------|----------------------------------|--------------------------------|--|
| Network Function<br>historical manufacturer | _                                       | Rulebase                         | _                              |  |
| Operating system                            | Linux                                   | Enterprise Discovery             | _                              |  |
| Service pack                                | _                                       | Enterprise Discovery             | _                              |  |
| NetBIOS name (network)                      | DUPONT                                  | device owner                     | _                              |  |
| NetBIOS workgroup                           | MARKETING                               | device owner                     | _                              |  |
| rulebase extra info                         | _                                       | Enterprise Discovery<br>Rulebase | _                              |  |
| Device-specific title                       | _                                       | scripts                          | _                              |  |
| System OID                                  | .1.3.6.1.4.1.295.5.1.1.2                | manufacturer                     | _                              |  |
| System OID manufacturer                     | PlainTree Systems Inc                   | Rulebase                         | _                              |  |
| System description                          | Ethernet Switch                         | manufacturer                     | _                              |  |
| System contact                              | test@example.com                        | device owner                     | set link                       |  |
| System name                                 | ws1216-2                                | device owner                     | set link                       |  |
| System location                             | Server Room                             | device owner                     | set link                       |  |
| Read community string                       | public                                  | device owner                     | view                           |  |
| Write community string                      | n/a                                     | device owner                     | view                           |  |
| Asset tag                                   | 78LL996                                 | Scanner                          | _                              |  |
| BIOS asset tag                              | _                                       | Scanner                          | _                              |  |
| BIOS product name                           | eserver xSeries 330<br>-[867441X]-      | Scanner                          | _                              |  |
| BIOS product<br>manufacturer                | IBM                                     | Scanner                          | _                              |  |
| BIOS serial number                          | 78LL996                                 | Scanner                          | _                              |  |
| BIOS chassis                                | _                                       | Scanner                          | _                              |  |
| CPU                                         | Pentium III 1133 MHz<br>(Genuine Intel) | Scanner                          | _                              |  |
| NetBIOS name (scan) <sup>b, c</sup>         | DUPONT                                  | device owner                     | _                              |  |
| Last name                                   | DUPONT                                  | Scanner                          | _                              |  |
| First name                                  | MARIE                                   | Scanner                          | _                              |  |

| Data               | Example   | Creator | Administrator or IT<br>Manager |
|--------------------|-----------|---------|--------------------------------|
| Memory (MB)        | 1024      | Scanner | _                              |
| Windows/NIS domain | MARKETING | Scanner | _                              |

a Appears only when different from the current manufacturer.

b On Windows workstations, frequently the same as the system name.

c NetBIOS data is blank unless the device has an IP address.

## **Community Strings**

An Admin or IT Manager user will also see a read and a write community string for a device. These values are taken from the list of community strings; however:

- strings from the list appear here only if they are valid.
- only a single valid string appears here even if the list has multiple valid strings for this device.
- the read string that appears here is the string that Enterprise Discovery is currently using to poll the device.

### **Device Structure**

Provides information on the serial number of the chassis and modules in a device. You will see the following information about each module:

- Type (backplane, container, misc, other, powerSupply, stack, chassis, fan, module, port, sensor, CD, disk, cpu, ram, tray, toner, unknown)
- Name
- Hardware
- Firmware
- Software
- SerialNumber

- **Mount Point Capacity**
- Description

#### Device Structure example:

| Туре     | Name                                                      | Hardware | Firmware       | Software       | SerialNumber | Description          |
|----------|-----------------------------------------------------------|----------|----------------|----------------|--------------|----------------------|
| B        | Switch System (Cisco Systems WS-C6509 9 slot switch)      | 3.0      |                | 7.6(3)         | TSC07190058  | WS-C6509             |
| <b>3</b> | slot 1 (WS-C6509 9 slot switch chassis slot)              |          |                |                |              |                      |
| <u></u>  | 1 (1000BaseX Supervisor 2 port WS-X6K-S2U-MSFC2 Rev. 4.2) | 4.2      | 7.1(1)         | 7.6(3)         | SAL0717CDW8  | WS-X6K-S2U-<br>MSFC2 |
| +        | env temp (Module Intake Temp Sensor)                      |          |                |                |              |                      |
| -        | env temp (Module Exhaust Temp Sensor)                     |          |                |                |              |                      |
| -        | env temp (Module Device 1 Temp Sensor)                    |          |                |                |              |                      |
| -        | env temp (Module Device 2 Temp Sensor)                    |          |                |                |              |                      |
| 8        | L3 Switching Engine II Container                          |          |                |                |              |                      |
| •        | L3 sub-module (L3 Switching Engine II)                    | 3.3      |                |                | SAL0718CERH  | WS-F6K-PFC2          |
| -        | env temp (L3 SE Intake Temp Sensor)                       |          |                |                |              |                      |
| -        | env temp (L3 SE Exhaust Temp Sensor)                      |          |                |                |              |                      |
| -        | env temp (L3 SE device1 Temp Sensor)                      |          |                |                |              |                      |
| -        | env temp (L3 SE device2 Temp Sensor)                      |          |                |                |              |                      |
| ?        | CPU of supervisor                                         |          |                |                |              |                      |
| <b>=</b> | Container of Router Switch Feature Card                   |          |                |                |              |                      |
| •        | 15 (Router Switch feature Card)                           | 2.5      | 12.1(19)<br>E1 | 12.1(19)<br>E1 | SAL0718CE1U  | WS-F6K-MSFC2         |
| -        | env temp (RSFC Intake Temp Sensor)                        |          |                |                |              |                      |
| -        | env temp (RSFC Temp Sensor)                               |          |                |                |              |                      |
| -        | env temp (RSFC device1 Temp Sensor)                       |          |                |                |              |                      |
| -        | env temp (RSFC device2 Temp Sensor)                       |          |                |                |              |                      |
| <b>=</b> | slot 2 (WS-C6509 9 slot switch chassis slot)              |          |                |                |              |                      |
| 8        | Container of Power Supply Group                           |          |                |                |              |                      |
| B        | Container of Power Supply                                 |          |                |                |              |                      |
| \$       | 2500 watt AC supply                                       | 1.0      |                |                | ART070800DC  | WS-CAC-2500W         |
| *        | Fan Sensor (Power Supply Fan Sensor)                      |          |                |                |              |                      |
|          | Container of Power Supply                                 |          |                |                |              |                      |

## **Address**

Provides information about the IP addresses and/or MAC addresses of a device's ports. The information comes from the Network Explorer or from scan file data.

This table has hyperlinks for all the ports with addresses. If a port does not have an address, it does not appear in the list. To open a Port Manager, click a port hyperlink. Each table row contains either:

- a MAC address, an OUI abbreviation (if known), and a manufacturer (if known)
- an IP address, a netmask (if known), and a domain name (if known)

#### A special port of "Device" is used:

- for the IP or MAC address that Enterprise Discovery identifies as the primary IP or MAC address for the device
- when Enterprise Discovery does not know which port an IP or MAC address is associated with

| Data                     | Notes                                       |
|--------------------------|---------------------------------------------|
| Port index               | port number and description                 |
| MAC/IP address           | _                                           |
| OUI/Netmask              | netmask in octet notation                   |
| Manufacturer/Domain name | usually hyperlinked to an external web site |

The address table is particularly useful:

- When the device is
  - a router
  - a device with multiple IP addresses and domain name aliases (such as a web server)
- When you want to know a device's domain name (and domain name is not included in the list of **Device Title Preferences**)

#### VI ANS

VLANs are software-defined broadcast domains, created by your System Administrator at the switch. If your device has any VLANs configured, you will see them in the Device Manager.

#### VLAN example:

Virtual LANs:

| VLAN ID | Description        |
|---------|--------------------|
| 1       | default            |
| 100     | ComputerRoom       |
| 200     | VLAN0200           |
| 1002    | fddi-default       |
| 1003    | token-ring-default |
| 1004    | fddinet-default    |
| 1005    | trnet-default      |

## Reports

Displays current values for report (Adds, Deletes, Changes) and summary historical data.

This panel is not available if the object is not in the Enterprise Discovery database.

#### State

Displays 'report' data like adds, deletes, and changes. Also displays notifications if any of these are in an alarm state (info, minor, major, critical).

If there are any exceptions for the device, they are noted in this table. For a list of exceptions in your network devices, see the Health Panel and Alarms Viewer. For a complete listing of Enterprise Discovery exceptions, see Help > Classifications > Exceptions.

| Data        | Notes                                                   |  |
|-------------|---------------------------------------------------------|--|
| Report name | Exceptions, Device Adds, Device Deletes, Device Changes |  |
| State       | OK, Info, Minor, Major, Critical                        |  |
| Value       | For exceptions:  description effect action              |  |

Note: Exceptions cannot always be reported for a device.

## **Diagnosis**

Displays information about the current state of the device that can be helpful in diagnosing problems. Has buttons that give you access to diagnostic tools. Opens with a configuration panel.

## **Diagnostic Information**

Beneath the heading, this panel is divided into these main sections:

- Main Diagnosis
- Network Configuration
- Property Assignment

## **Main Diagnosis**

The main table indicates the data flow for this device—when the device was first and most recently seen by various parts of Enterprise Discovery—plus the current values for several parameters.

| Data                                       | Output                                                       | Notes                                                                                                    |
|--------------------------------------------|--------------------------------------------------------------|----------------------------------------------------------------------------------------------------|
| First discovered                           | elapsed time <sup>a</sup> / absolute date & time             | Reset if database is cleared.                                                                                                 |
| Scanner model last updated                 | elapsed time / absolute date & time                          | _                                                                                                    |
| Last replied to ICMP                       | elapsed time / absolute date & time                          | in ping by Enterprise Discovery                                                                                               |
| Device last modeled as a managed device    | elapsed time / absolute date & time                          | the last time the model changed;<br>determines whether or not the<br>model has been updated for this<br>device                |
| Device last modeled as an unmanaged device | elapsed time / absolute date & time                          | the last time a device was pinged<br>for discovery; should be "n/a" or a<br>time before "Model last updated"                  |
| Last deactivated or hidden                 | elapsed time / absolute date & time                          | the last time a device was deactivated                                                                                        |
| Mean break diagnosis time                  | minutes for alarms                                           | Mean break diagnosis time is approximate. Diagnosing a break may take longer, if communication with the device is unreliable. |
| Agent version                              | version number (example, 2.0.0)                              | _                                                                                                    |
| Agent operating system                     | name of operating system                                     | _                                                                                                    |
| Agent port number                          | port number (example, 2738)                                  | _                                                                                                    |
| Scanner version                            | version number (example, 2.0.0.3809)                         | _                                                                                                    |
| Scanner configuration                      | name of scanner configuration applied to this device         | _                                                                                                    |
| Scan file location                         | location of scan file on your<br>Enterprise Discovery server | _                                                                                                    |
| Scan type                                  | the type of scan performed on the device                     | _                                                                                                    |
| ARP tables seen                            | elapsed time / absolute date & time                          | the last time the ARP tables were seen, to the nearest 30 minutes.                                                            |

| Data                                   | Output                                                                                            | Notes                                                                                           |
|----------------------------------------|---------------------------------------------------------------------------------------------------|-------------------------------------------------------------------------------------------------|
| Port ARP tables seen                   | elapsed time / absolute date & time                                                               | the last time the ARP tables were seen by this port, to the nearest 30 minutes.                 |
| Port Bridge tables seen                | elapsed time / absolute date & time                                                               | the last time the Bridge tables<br>were seen by this port, to the<br>nearest 30 minutes.        |
| Device modeler interval                | either "Default as set in Network<br>Configuration" or time (in days,<br>hours, minutes, seconds) | If custom, is shown here.                                                                       |
| Mean device modeler update run time    | elapsed time                                                                                      | the mean length of time it takes to<br>update the model for this device<br>the previous 4 times |
| Recent device modeler update run times | elapsed time                                                                                      | the length of time it took to<br>update the model for this device<br>the previous 4 times       |
| Rulebase ID                            | _                                                                                                 | an internal number                                                                              |

a Elapsed time is reported in at least two of the following units: weeks, days, hours, minutes, and seconds. As elapsed time increases, the finer units of measure are not reported.

## **Network Configuration**

The Network Configuration table shows what parameters have been set up for the range in which the device resides and what their values are. It shows the Network Properties (Administration > Network Configuration).

**Network Properties include:** 

Note: Network Properties may be set to On or Off.

- Allow devices
- Actively ping
- NetBIOS query
- Resource manage
- Force ARP table read
- Accumulate IP addresses
- Allow IP addresses
- Allow ICMP and SNMP

- Device Modeler interval
- Community read and Community write (These are the strings that will be tried for this device. This will be blank if there are no strings configured in Enterprise Discovery.)

Note: Only Admin and IT Manager accounts can see the community strings.

- Bandwidth
- Frequency
- Win32 platform
- HP/UX platform
- Linux platform
- AIX platform
- Solaris platform
- Scanner upgrade
- Scanner upgrade schedule
- Scanner run schedule
- Scan file download schedule
- Agent upgrade
- Agent upgrade schedule
- Agent action
- Listener uninstall
- Collect usage data

## **Property Assignment**

The property assignment table helps you to determine the rules Enterprise Discovery has used to assign the title, icon, and priority to the device.

| Parameter     | Notes                                    |
|---------------|------------------------------------------|
| Default title | _                                        |
| Custom title  | takes precedence over default            |
| Actual title  | the title as it appears for your account |
| Default icon  | _                                        |

| Parameter        | Notes                                                                                                    |
|------------------|----------------------------------------------------------------------------------------------------|
| Custom icon      | the icon assigned by an Administrator or IT Manager account in <b>Object &gt; Device Properties.</b>                       |
| Actual icon      | the icon as it appears for your account                                                                                    |
| Default priority | _                                                                                                    |
| Custom priority  | for information only; never affects active configuration; useful if you receive e-mail or a page from Enterprise Discovery |
| Actual priority  | the priority as it appears for your account                                                                                |
| Default tag      | _                                                                                                    |
| Custom tag       | the tag assigned by an Administrator or IT Manager account in <b>Object</b> > <b>Device Properties</b>                     |
| Actual tag       | the tag as it appears for your account                                                                                     |

If no value has been assigned, an asterisk (\*) appears in this table, indicating that the value for the property comes from the previous row of the table.

## **Agent Deployment Log**

The agent deployment log shows you all the operations performed during the deployment process, including any errors that may occur. This is very useful for troubleshooting.

## **Scanner Deployment Log**

The scanner deployment log shows you all the operations performed during the deployment process, including any errors that may occur. This is very useful for troubleshooting.

## IP Ping

Pings the device to see if it responds, and how quickly. The IP address pinged is the address identified by Enterprise Discovery as the primary IP.

#### Limits

- 1-20 pings
- The device must have an IP address. If not, this button is dimmed.

#### Default

5 pings

## Traceroute

Displays the path that data takes to get from the Enterprise Discovery server to the selected device by listing the gateway devices associated with each hop of the journey. The device identifier is often the host name, where available, but can also be the IP address. Each device title is hyperlinked to a Device Manager.

Traceroute also displays the amount of time each hop took. This time is the round trip in milliseconds. Traceroute includes two retry hops for each try, so the times for all three hops are shown.

Traceroute helps you to understand where on the network problems are occurring. It is often used after IP Ping on page 44 has been used to confirm the existence of a device.

#### When to use it

- If you suspect that you are losing packets due to a large hop count.
  - In a TCP/IP network, where data are transmitted in packets, the header for a packet tracks the hop count. If the hop count grows too large, the packet is discarded.
- If you are trying to determine the point along the path where traffic is slowing down or getting lost altogether.
- If you are trying to determine the precise path taken—not so much to solve a problem as for general information.

**Note:** The device must have an IP address. If not, this button is dimmed.

Results of an asterisk for the device and for all three times (i.e. the result \* \* \*) indicates that data is not available for that hop of the journey, and usually indicates a trouble spot along the path. The following table explains codes you may see when you attempt a Traceroute.

| Character | Meaning                                        |
|-----------|------------------------------------------------|
| *         | no response within a 3-second timeout interval |
| !         | ttl <= 1 <sup>a</sup>                          |
| !H        | host is unreachable                            |
| !N        | network is unreachable                         |
| !P        | protocol is unreachable                        |
| !S        | source route failed                            |
| !F        | fragmentation needed                           |
| !X        | communication is prohibited administratively   |
| !V        | a host precedence violation has occurred       |
| !C        | precedence cutoff is in effect                 |

aThe ttl value is supposed to start at 1 and increase by 1 until the host is reached.

## **SNMP Ping**

Queries the device for basic SNMP information and displays this information. The IP address pinged is the address identified by Enterprise Discovery as the primary IP.

#### Limits

The device must have an IP address. If not, this button is dimmed.

#### Default

- Demo, IT Employee, IT Manager: "public"
- Administrator: the read community string for the device as defined in
   Administration > Network configuration > Community Property Groups.

## **Agent Ping**

Makes a connection to the agent running on the device to see if:

- the agent is installed and running on the device
- the security keys are correct

#### Limits

The device must be in the Enterprise Discovery database.

## **DNS Query**

Sends a host query to the domain name server and displays a table that highlights configuration errors. A highlighted line indicates that the next line in the progression is missing.

The highlighted configuration errors are:

- a pointer (PTR) without an IP address (A or AAAA)
- duplicate pointer (PTR) records for the same IP address (A or AAAA)
- a mail exchanger (MX) directed to a canonical name (CNAME)
- a canonical name (CNAME) directed to anything that doesn't exist

Highlighted information also includes an explanation in the "Exceptions" column. You will see one of the following explanations:

- **Duplicate**
- Target does not exist
- n/a

If no information in the table is highlighted, Enterprise Discovery did not detect any problems with the DNS configuration of the device.

#### Limits

If the device does not have an IP address, the button is dimmed.

**Important:** If Enterprise Discovery displays the message "Non-existent domain", it means that the device has not been assigned a domain name.

## **Ports**

Lists ports for this device and summarizes the information available for them. Displays 24 ports at a time (by default, you can change this in **Administration** > **Account administration** > **Account properties**). There are also Previous and Next buttons and an All button that shows all ports in a single panel.

The Configuration panel and Ports panel are the most commonly used ways of starting the Port Manager.

## **Events**

Opens the Events Browser with this device in context.

For detailed information, see Events Browser on page 23.

## **View Scan Data**

**Important:** You must perform a client install of Enterprise Discovery to use the Viewer on your workstation.

Opens the Enterprise Discovery Viewer to show information about the device collected by Enterprise Discovery scanners.

You can see a complete list of hardware and software installed on the device, plus usage data, depending on how you have configured your Scanners with the Scanner Generator (see the *Configuration and Customization Guide*).

#### Limits

If there is no scan data, the View Scan data button is dimmed.

**Note:** The Enterprise Discovery server always has scan data, as long as you have installed the Agent on the server. For more information, see the *Installation and Initial Setup Guide*.

## Web

Attempts to open a web browser window for the device.

#### When to use it

If the device supports web-based management or other web services.

#### Limits

- The device must have an IP address. If not, this button is dimmed.
- The device must support HTTP sessions. (Enterprise Discovery does not check before attempting a connection.)

#### Related

**Note:** for Aggregator—See also **Administration** > **Remote appliance** administration > Remote appliance properties.

## **Telnet**

Attempts to open a Telnet session. Many network devices provide Telnet as a means to set up and configure the device.

#### Limits

- The device must have an IP address. If not, this button is dimmed.
- The device must support Telnet sessions. (Enterprise Discovery does not check before attempting a connection.)

#### Related

**Note:** for Aggregator—See also **Administration** > **Remote appliance** administration > Remote appliance properties.

## **Update Model** [Administrator or IT Manager]

At the top of the panel, there is a pull-down list so you can select the command you want to perform:

| Command            | Explanation                                                                                                    |
|--------------------|----------------------------------------------------------------------------------------------------|
| Query Network      | Puts the device at the top of the device modeler's queue, and runs through all the steps as required. This command tries all valid community strings for                                                                                                    |
|                    | this device, in the order specified in <b>Administration</b> > <b>Network Configuration</b> > <b>Community Property Groups</b> . This command does not begin with the currently active community string, it begins with the first string in the list of community strings. |
| Deploy Agent       | Sends the Agent to the device.                                                                                                    |
| Upgrade Agent      | Upgrades the Agent on the device.                                                                                                    |
| Upgrade Scanner    | Transfers the relevant scanner executable and configuration files to the device, then execute the scanner and finally transfer the resulting scan file to the Enterprise Discovery server.                                                                                 |
| Run Scanner        | Requests the immediate Enterprise Discovery scan of this device.                                                                                                    |
| Retrieve Scan File | Transfers the result of the latest scan from the device to the Enterprise Discovery server.                                                                                                    |
| Uninstall Agent    | Removes the Agent from the device. To verify that it has been uninstalled, try to do an Agent Ping on the Diagnosis panel. Once the Agent is uninstalled, the Agent-related options will disappear from the Update Model panel's pull-down list.                           |
| Enrich XML         | Requests immediate enrichment of the scan file associated with this device.                                                                                                    |
| Run Rulebase       | Allows you to only re-check the Enterprise Discovery rulebase for this device.                                                                                                    |

On the Query Network panel, you will see a list of alarms associated with this device. The following is a list of all possible options that you can see.

| State       | Message                                            |
|-------------|----------------------------------------------------|
| major alarm | IP address is not in scope                         |
| major alarm | no read community strings have been specified      |
| minor alarm | no write community strings have been specified     |
| minor alarm | IP address is not in scope for resource management |
| info        | current discovery process                          |
| info        | list of read community strings to be tried         |
| info        | list of write community strings to be tried        |
| info        | update interval                                    |
| info        | mean time to update model                          |

#### When to use it

- When you've made physical changes to a device—for example, when you've changed cards in a router.
- When you've made changes to a device's community strings.

#### Limits

The device must have an IP address. If not, this button is dimmed.

#### Related

To determine when these commands have been run (either manually or automatically by Enterprise Discovery) see the Diagnosis panel. It lists all the relevant information.

## **Device Visibility** [Administrator or IT Manager]

You can activate, deactivate, hide, or purge devices on this panel.

For information on how to activate, deactivate, hide, or purge devices, see the Configuration and Customization Guide.

## **Properties**

Allows you to change the icon and name of a device in your network.

For instructions on how to use this feature, see the *Configuration and Customization Guide*.

## Refresh

Refreshes the contents of the panel.

When used with IP Ping and SNMP Ping panels, uses the last entered value instead of prompting you for a value.

#### Limits

Does not re-read the data in the panel from the network. Re-reads the data only from the Enterprise Discovery database.

## **Print**

Prints the contents of the panel.

## Close

Closes the window and exits the Device Manager.

## **CHAPTER**

## Understanding the Port Manager

To select a different port for the same device, use the port list box—see Port number on page 63.

Provides you with detailed information about a device's ports, in one of several panels.

#### To open the Port Manager:

| From                                          | Open by                     |
|-----------------------------------------------|-----------------------------|
| Device Manager (State or Port panel), Reports | Click a port hyperlink.     |
| Events Browser, Alarms Viewer                 | Double-click a port number. |

## **Default panel**

- initial: Configuration
- subsequent: from Administration > Account administration > Account properties

## **Toolbar**

This table shows the availability of buttons in the Port Manager toolbar.

**Important:** Many of the panels in the Port Manager feature data in table form. Not all tables will look the same for all ports, because the tables will only show data that is available for that port.

| lcon       | Button name                                      | IT Employee or<br>Demo user | Admin or IT<br>Manager user |
|------------|--------------------------------------------------|-----------------------------|-----------------------------|
| <b>(i)</b> | Configuration                                    | ✓                           | ✓                           |
|            | Reports                                          | ✓                           | <b>4</b>                    |
|            | Diagnosis                                        | ✓                           | ✓                           |
|            | Events                                           | ✓                           | ✓                           |
| <b>②</b>   | Purge Port                                       | _                           | ✓                           |
|            | Port Properties <ul><li>Interface Rate</li></ul> | _                           | ✓                           |
|            | <ul><li>Interface Type</li></ul>                 |                             |                             |
|            | <ul><li>Line Alarm Type</li></ul>                |                             |                             |
|            | <ul><li>Duplex Mode</li></ul>                    |                             |                             |
| 4          | Refresh                                          | ✓                           | ✓                           |
|            | Print                                            | ✓                           | <b>4</b>                    |
| $\otimes$  | Close                                            | ✓                           | <b>4</b>                    |
|            | Port number                                      | ✓                           | ✓                           |

## Configuration

Identifies a port and presents an overview of the port's identity and properties.

This panel is divided into these main sections:

- Heading
- Identity table
- VLAN table

## Heading

The heading also appears in other panels.

| Element               | Notes                                                                                | Type |
|-----------------------|--------------------------------------------------------------------------------------|------|
| Device Icon           | for a complete list, see Help > Classifications > Device Types/Package Types         | all  |
| Device type           | for a complete list, see <b>Help &gt; Classifications</b> > <b>Device Types</b>      | all  |
| Device tag            | see the Configuration and Customization Guide                                        | real |
| No. of ports          | the number Enterprise Discovery uses for the port may not match the physical ports   | all  |
| Object title          | first title available; see <i>Terms and Concepts</i> in the <i>Reference Guide</i> . | all  |
| Port no./ description | number of port / description of port                                                 | all  |
| Device priority       | see Terms and Concepts in the Reference Guide.                                       | all  |

## **Properties**

Most information in this table comes from the Enterprise Discovery Rulebase.

| Data              | Example          | Notes                                            |
|-------------------|------------------|--------------------------------------------------|
| Description       | 100Base-TX Port  | from device manufacturer                         |
| Interface<br>type | Ethernet CSMA/CD | from device MIB/Enterprise<br>Discovery Rulebase |

| Data           | Example         | Notes                                            |
|----------------|-----------------|--------------------------------------------------|
| Alarm type     | Ethernet 100 HD | from device MIB/Enterprise<br>Discovery Rulebase |
| Interface rate | 100 Mbits/sec.  | from device MIB/Enterprise<br>Discovery Rulebase |
| Duplex         | Half            | Half   Full                                      |

## **Identity**

This table identifies the port and the manufacturer of the device:

- MAC address of the port
- OUI of the device/card (alphabetic abbreviation of the device manufacturer)
- Manufacturer of the device, hyperlinked to manufacturer's web site
- IP address of the port
- Netmask of the port
- Domain Name of the port

#### **VLAN** data

VLANs are software-defined broadcast domains, created by your System Administrator at the switch. By showing VLAN information in Enterprise Discovery, the Administrator can see how the devices in that virtual domain are configured.

## **Reports**

This panel shows details on all Add, Delete, or Change events associated with this port.

#### Limits

This panel is not available if the object is not in the Enterprise Discovery database.

## **Diagnosis**

Displays information about the current state of the port that can be helpful in diagnosing problems with Enterprise Discovery.

This panel is divided into these main sections:

- Main table
- **Property Assignment**

#### Main table

The main table indicates the data flow for this port—when the device was first and most recently seen by various parts of Enterprise Discovery—plus the current values for several parameters.

| Output                                           | Notes                                                                                                    |
|--------------------------------------------------|----------------------------------------------------------------------------------------------------|
| elapsed time <sup>a</sup> / absolute date & time | resets if database is cleared                                                                                                    |
| elapsed time / absolute date & time              | the last time the model changed;<br>determines whether or not the model has<br>been for this device                                                                                                    |
| elapsed time / absolute date & time              | _                                                                                                    |
| elapsed time / absolute date & time              | the last time a device was deactivated or hidden                                                                                                    |
| elapsed time / absolute date & time              | _                                                                                                    |
| elapsed time / absolute date & time              | _                                                                                                    |
|                                                  | elapsed time / absolute date & time  elapsed time / absolute date & time  elapsed time / absolute date & time  elapsed time / absolute date & time  elapsed time / absolute date & time  elapsed time / absolute date & time  elapsed time / absolute date & time |

a As elapsed time increases, the finer units of measure are not reported.

## **Property Assignment**

The property assignment table helps you to determine how Enterprise Discovery sees the port.

| Parameter               | Notes                                              |
|-------------------------|----------------------------------------------------|
| Default Interface Rate  | as generated automatically by Enterprise Discovery |
| Custom Interface Rate   | as set by the Administrator or IT Manager account  |
| Actual Interface Rate   | the interface rate as it appears for your account  |
| Default Interface Type  | as generated automatically by Enterprise Discovery |
| Custom Interface Type   | as set by the Administrator or IT Manager account  |
| Actual Interface Type   | the interface type as it appears for your account  |
| Default Line Alarm Type | as generated automatically by Enterprise Discovery |
| Custom Line Alarm Type  | as set by the Administrator or IT Manager account  |
| Actual Line Alarm Type  | the line alarm type as it appears for your account |
| Default Duplex Mode     | as generated automatically by Enterprise Discovery |
| Custom Duplex Mode      | as set by the Administrator or IT Manager account  |
| Actual Duplex Mode      | the duplex mode as it appears for your account     |

## **Events**

Opens the Events Browser with this device and port in context.

For detailed information, see Events Browser on page 23.

## **Purge Port**

Removes the port from the device's model as created by Enterprise Discovery.

Warning: This action cannot be undone.

**Important:** You are *not* making a physical change to the port. If you purge a port but the port is still operational, the port will be rediscovered and will reappear.

#### When to use it

When a port has been removed from the network and you wish to update Enterprise Discovery's representation of the device.

#### **Effects**

Deletes the events associated with the port from the event log.

#### Related

To purge a device, see the Configuration and Customization Guide.

## **Port Properties**

#### **Interface Rate**

Sets rate for a line interface.

#### When to use it

- When you want to set a custom line speed
- When Enterprise Discovery has set the wrong line speed.

#### Limits

0 bit/sec.-1 Tbit/sec.

## **Interface Type**

Sets the media type used for the line.

#### When to use it

- When Enterprise Discovery does not recognize the type of interface for the line.
- When Enterprise Discovery has set the wrong interface type for the line.

#### Limits

Enterprise Discovery assigns a default duplex to each interface type.

#### Related

To change the duplex mode, see Duplex Mode on page 62.

## **Line Alarm Type**

Sets the line alarm type for the connection. The line alarm type is normally associated with the interface type, but may be changed independently.

| Abbreviation | Expanded form                    |
|--------------|----------------------------------|
| ATM          | asynchronous transfer mode       |
| DSL          | digital subscriber line          |
| FD           | full duplex                      |
| FDDI         | fiber distributed data interface |
| HD           | half duplex                      |
| LAN          | local area network               |
| SPN          | switched packet network          |

#### When to use it

When the default line alarm type associated with the interface is inappropriate.

### **Duplex Mode**

Sets the duplex to full or half. Full duplex allows for two-way communication over a line; half duplex permits only one-way communication.

#### When to use it

When Enterprise Discovery has set the wrong duplex. This changes how Enterprise Discovery interprets the duplex mode, not the setting on the actual port.

#### Limits

Full | Half

## Refresh

Refreshes the contents of the panel.

#### Limits

Does not re-read the data in the panel from the network. Re-reads the data only from the Enterprise Discovery database.

## **Print**

Prints the contents of the panel.

## Close

Closes the window and exits the Port Manager.

## **Port number**

Allows you to select from the valid port numbers for this device.

Note: The number Enterprise Discovery uses for the port may not match the physical port.

On your Cisco devices, the Cisco naming convention is displayed (for example, "Tu1" for Tunnel 1, or "Fa0/1" for Fast Ethernet 1).

# **T** Exporting Data into Data Access Applications

This chapter contains a tutorial that walks you through a simple example of how to connect to the Enterprise Discovery database from Microsoft Access by means of ODBC; how to link in the tables and perform two basic queries.

#### Topics in this chapter include:

- Step 1: Set up Enterprise Discovery to export data on page 66
- Step 2: Install the MySQL ODBC driver on page 66
- Step 3: Select MYSQL as the data source (create an ODBC alias) on page 67
- Step 4: Create a new database in Microsoft Access 2000 on page 70
- Step 5: Link in the Enterprise Discovery tables on page 71
- Step 6: Create a basic assets and recognition guery on page 74
- Step 7: Create a basic license guery on page 78

## Step 1: Set up Enterprise Discovery to export data

To set up Enterprise Discovery to export data

- Click Administration > Account administration > Account Capabilities.
- Select the account that should have MySQL access.
- 3 Click Modify Capabilities.
- Select **Yes** for MySQL ODBC access.
- Click Modify Capabilities.

## Step 2: Install the MySQL ODBC driver

If your computer does not already have a MySQL driver, download the MySQL Connector/ODBC driver MSI or executable from the following URL and run the program:

http://www.mysql.com/products/connector/odbc/

In this example we have downloaded version 3.51 of the MYSQL Connector/ODBC driver.

## Step 3: Select MYSQL as the data source (create an ODBC alias)

Before you can use the Enterprise Discovery data with Microsoft Access you need to create an ODBC alias for the database.

To set up MySQL as the data source

From the Windows Control Panel, select Administrative Tools Data Sources (ODBC).

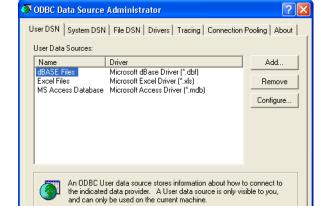

Cancel

OK

The ODBC Data Source Administrator appears.

Help

In the User DSN tab, click Add.

The Create New Data Source dialog appears.

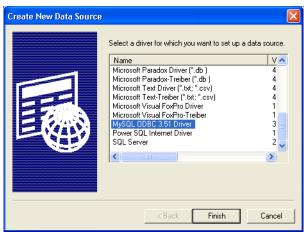

- In the list box select MySQL ODBC.
- Click Finish.

The Connector/ODBC - Add Data Source Name dialog appears.

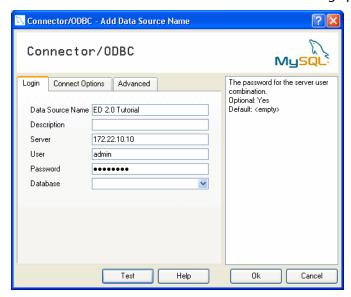

- 5 Enter the following information:
  - The Windows Data Source Name (DSN). In the following example we have called it ED 2.0 Tutorial.
  - The name or IP address of the Enterprise Discovery server.
  - For the name of the user, enter the account name of anyone who has been set up with a user account
  - Enter the password for the above user.
  - In the Database name field, select the name of the database from the drop-down list.
- 6 Click on the **Connect Options** tab. For the number of the port, always enter **8108**.
- 7 Once you have entered these fields, click **OK**.

Now you are returned to the **UserDSN** tab in the **ODBC Data Source Administrator** dialog box.

8 Click **OK** to exit.

You are now ready to connect to the Enterprise Discovery database with applications such as MS Access by means of ODBC.

## Step 4: Create a new database in Microsoft Access 2000

To create a new database

- Start Microsoft Access.
- Create a new blank database. Give it a name and save it.

The following screen is displayed. In this example, the database has been named EnterpriseDiscoveryTutorial.mdb and saved in the following directory

C:\Program Files\Peregrine\Enterprise Discovery\2.0.0\Common

The following dialog is displayed.

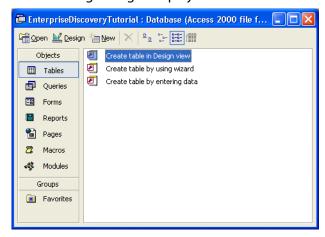

## **Step 5: Link in the Enterprise Discovery tables**

To link in the Enterprise Discovery tables

In the Objects menu, select **Tables** and click **New**.

The following dialog appears.

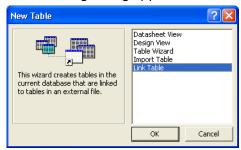

Select Link Table and click OK.

The following screen appears.

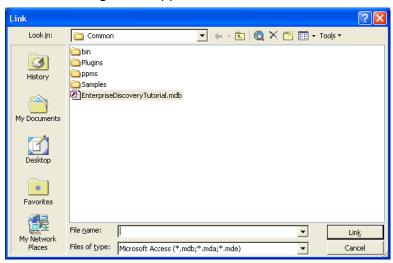

In the Files of type pull-down list, select ODBC Databases.

The following dialog appears.

Note: The EnterpriseDiscoveryTutorial.mdb file is not supplied with Enterprise Discovery, but is the file that you created in Step 2 on page 70.

Click the **Machine Data Source** tab.

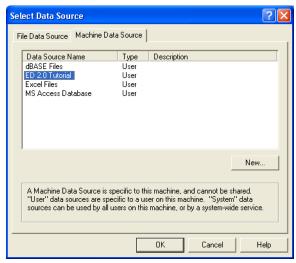

Select your entry (in this case EnterpriseDiscoveryTutorial) and click OK.

Note: Note, that this is the Tutorial data source name that you created in Step 5 on page 69.

The following **Link Tables** dialog is displayed.

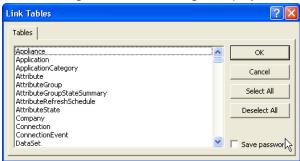

#### Click Select All.

All the entries are now highlighted.

#### 7 Click OK.

You are returned to the Tables Tab which shows the newly linked Enterprise Discovery tables.

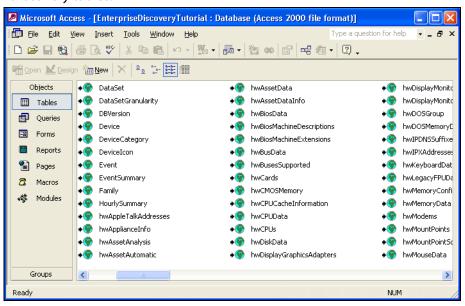

## Step 6: Create a basic assets and recognition query

To create a basic assets and recognition query

From the **Objects** list, select **Queries**.

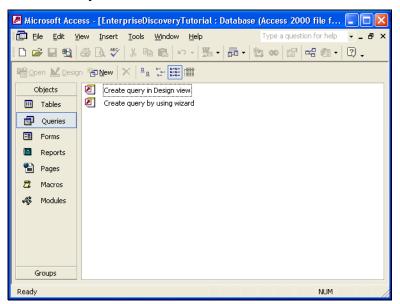

Double click Create query in Design view.

The **Show Table** dialog appears.

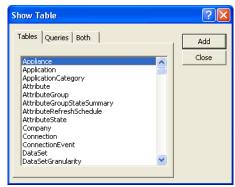

- In the **Tables** tab page, from the list, select:
  - hwAssetData
  - Device
  - hwCPUData
  - hwRecognitionInfo
  - hw System Data
- 4 With the table selected, click Close.

The table appears.

Save the query. (In this example we have called it **Assets and Recognition**.)

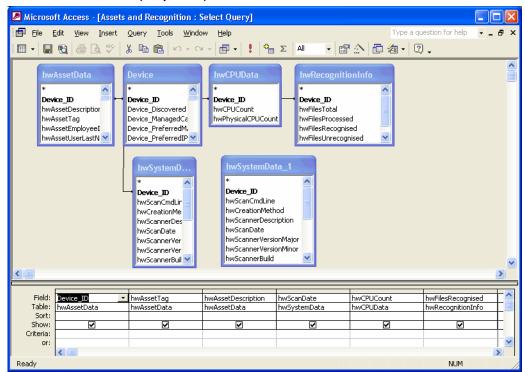

Enter the query field parameters as shown below:

Run the Query. From the Query pull-down menu, select Run.

A query is generated, showing asset and recognition data from the inventory scans in the Inventory Database.

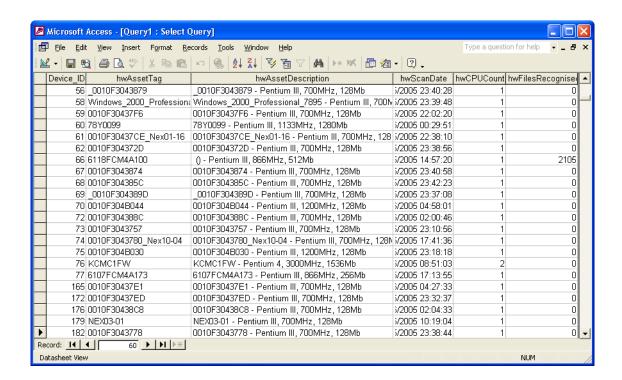

## **Step 7: Create a basic license query**

To create a basic license query

From the Objects list, select Queries.

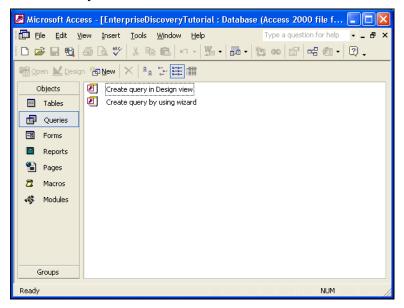

Double click Create query in Design view.

The **Show Table** dialog appears.

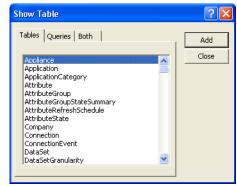

- In the **Tables** tab page, select:
  - SWSubComponent
  - Version
  - **Application**
  - Company
- With the table selected, click **Add**, then **Close**.

The table displayed is similar to this:

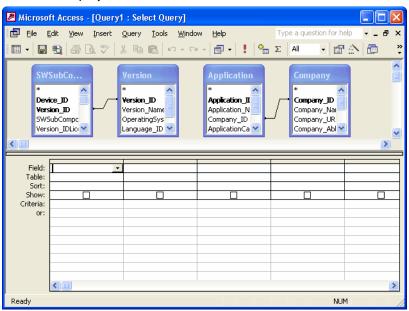

Click File > Save As and save the query

In this example, we have called it Licenses.

Enter the query field parameters as shown below:

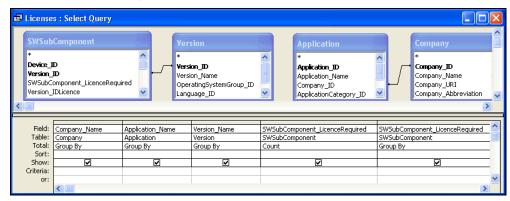

Run the Query. From the **Query** pull down menu, select the **Run** option.

A query is generated, showing license data from the inventory scans in the Inventory Database.

# 8 Deleting Data

This section is for Administrator accounts only.

Do not perform these procedures unless you completely understand the consequences.

**Important:** If you are working on an Aggregator server, you can only delete the data native to the Aggregator. To delete the data associated with a remote server, you must delete the remote server. For more information, see the *Configuration and Customization Guide*.

## **Deleting data**

This procedure will delete all of your network and configuration data. Once you complete this operation, your server will appear as it did when you first installed Enterprise Discovery.

Warning: Deleting network data stored on your server is an extremely drastic action that cannot be undone. Consider making an external backup of your data first. See the *Installation and Initial Setup Guide*.

Performing this delete means that you will delete all of the following:

- Network data: the Enterprise Discovery database of your network devices are deleted, along with device statistics, and reports.
- Account Information: all accounts and passwords.
- Configuration: all configuration settings from the Administration menu.

- Backup: all backup files.
- Scanners: all scanners that you have created with the Scanner Generator.

After performing the data delete, your server will appear as it did when you first installed Enterprise Discovery.

#### To delete Enterprise Discovery data:

- 1 Click Administration > Data management > Delete data.
- 2 Click Delete Data.

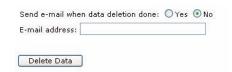

## 9 Reports

Enterprise Discovery reports comprise the following groups:

- Executive/Summary Network Reports on page 83
- Scanned Machine Reports on page 84

## **Executive/Summary Network Reports**

Executive Summary reports are about the network as a whole. Here is one example of how you might use them—just to see what's in your network.

To view the Executive Summary Network Inventory Reports

- Reports > Network Documentation > Device Inventory Summary
- Or Reports > Network Documentation > Device Inventory

You may have very little idea of what is actually in your network beyond the core network devices:

- There may be several people responsible for the network.
- Someone or several people may be adding equipment without informing you.
- You may be new to the job and the last person didn't keep complete records or records you can understand.

- Some or all of the network management may have been delegated to someone outside your organization.
- You may be outside the organization whose network you must manage.

The Device Inventory Summary report tells you what is in your network, and the Device Inventory report tells you in more detail.

The following Reports are available:

| Folder                   | Report                          | Туре                |
|--------------------------|---------------------------------|---------------------|
| Network<br>Documentation | Network Classification          | pie graph,<br>table |
|                          | Network Devices by Function     | pie graph,<br>table |
|                          | End Nodes by Function           | pie graph,<br>table |
|                          | Device Inventory Summary        | table               |
|                          | Device Inventory by Category    | list                |
|                          | Device Inventory by UNSPSC      | pie graph,<br>table |
|                          | Device Inventory by Virtual LAN | table               |
|                          | Port Inventory by Virtual Lan   | table               |
|                          | Device Inventory                | list                |

## **Scanned Machine Reports**

#### **Scanned Machine Summaries**

These reports display summary counts of the scanned machines grouped by different machine properties. For example, machines at the top level may be grouped by their company division, in turn by their office location within that division, and finally by the department to which they belong.

The summary reports provide drill-down to details of those machines which belong to the summary group clicked on.

**Note:** If collection of the relevant Asset Data fields is not enabled, the data will be categorized as N/A, making the reports less useful).

#### Summary report by Division, Location, Department

This report lists summary counts for all scanned machines by Division, Location, and Department.

Clicking on a summary count for a Division, Location, or Department will display a report of machines belonging to those categories summarized and sorted by any lower level categories. For example, clicking on a location count will display all machines at that location and division sorted by department.

Clicking on the Total Scanned Machines count at the bottom of the report will display a report of all scanned machines sorted by division, location, and department.

#### Summary Report By Location, Division, Department

This report lists summary counts for all scanned machines by Location, Division, and Department.

Clicking on a summary count for a Location, Division, or Department will display a report of machines belonging to those categories summarized and sorted by any lower level categories. For example, clicking on a division count will display all machines at that division and location sorted by department.

Clicking on the Total Scanned Machines count at the bottom of the report will display a report of all scanned machines sorted by location, division, and department.

#### Summary Report By Department, Location

This report lists summary counts for all scanned machines by Department and Location.

Clicking on a summary count for a Department or Location will display a report of machines belonging to those categories summarized and sorted by any lower level categories. For example, clicking on a department count will display all machines at that department sorted by location.

Clicking on the Total Scanned Machines count at the bottom of the report will display a report of all scanned machines sorted by department and location.

#### Summary Report By Location, Building, Floor

This report lists summary counts for all scanned machines by Location, Building, and Floor.

Clicking on a summary count for a Location, Building, or Floor will display a report of machines belonging to those categories summarized and sorted by any lower level categories. For example, clicking on a building count will display all machines at that building and location sorted by floor.

Clicking on the Total Scanned Machines count at the bottom of the report will display a report of all scanned machines sorted by location, building, and floor.

#### **Summary Report By Location, Cost Center**

This report lists summary counts for all scanned machines by Location and Cost Center.

Clicking on a summary count for a Location or Cost Center will display a report of machines belonging to those categories summarized and sorted by any lower level categories. For example, clicking on a location count will display all machines for that location sorted by cost center.

Clicking on the Total Scanned Machines count at the bottom of the report will display a report of all scanned machines sorted by location and cost center.

#### Summary Report By Cost Center, Location

This report lists summary counts for all scanned machines by Cost Center and Location.

Clicking on a summary count for a Cost Center or Location will display a report of machines belonging to those categories summarized and sorted by any lower level categories. For example, clicking on a cost center count will display all machines for that cost center sorted by location.

Clicking on the Total Scanned Machines count at the bottom of the report will display a report of all scanned machines sorted by cost center and location.

#### Summary Report By Operating System Category

This report lists summary counts for all scanned machines by Operating System Category.

Clicking on a summary count for an Operating System category will display a detailed report of machines belonging to that Operating System category.

Clicking on the Total Scanned Machines count at the bottom of the report will display a report of all scanned machines sorted by Operating System category.

#### Summary Report By Hardware Chassis Type

This report lists summary counts for all scanned machines by hardware chassis type.

Clicking on a summary count for a chassis type will display a detailed report of machines belonging to that chassis type.

Clicking on the Total Scanned Machines count at the bottom of the report will display a report of all scanned machines sorted by hardware chassis type.

### **Application Reports**

These reports display software application licence and installation counts for all installed applications grouped by application, application version, and application publisher. These reports also display whether there is usage data being collected for each application.

The reports also provide links to detailed reports of those scanned machines where the individual applications are installed.

These reports are based on Application Recognition performed by the XML Enricher.

To ensure that the data presented is sufficiently accurate, make sure that

- Application Recognition is enabled in the XML Enricher.
- The Software Application Library used is up to date.

#### **Licence Counts by Application**

This summary report displays all applications by publisher and application with counts of licences required and installations for each application. This report also displays whether there is usage data being collected for each application.

Clicking in the Publisher column will display detailed version information about all of the publisher's applications. Clicking in the Application Name column will display the details of the different versions of that application.

#### **Top Applications**

This report lists those applications requiring the largest number of licences, sorted by number of licences. This report also displays whether there is usage data being collected for each application.

Clicking in the Publisher column will display detailed version information about all of the publisher's applications. Clicking in the Application Name column will display the details of the different versions of that application.

#### **Publishers Summary**

This summary report lists all publishers sorted by name together with their application licences required and installed application counts.

Clicking on the publisher's name will display detail information for all of the publisher's applications.

#### **Top Publishers**

This report lists the publishers with the greatest number of installed applications that require licences.

Clicking on the publisher's name will display detail information for all of the publisher's applications.

## Index

### **PEREGRINE**

| A                                  | D                                            |
|------------------------------------|----------------------------------------------|
| Access Query, Creating 74, 78      | data                                         |
| advanced Find 12                   | clearing 40, 58                              |
| Agent Ping                         | data access applications                     |
| Device Manager button 46           | ODBC 65                                      |
| Aggregate Alarms Viewer 20         | deleting data 81                             |
| Aggregate Events Browser 27        | device                                       |
| Aggregate Find 13                  | icon 55                                      |
| Aggregate Health Panel 18          | model 49                                     |
| Alarm Type panel (Port Manager) 61 | title 11                                     |
| alarms 19                          | Device Manager                               |
| Alarms Viewer 19                   | Agent Ping 46                                |
| asset tag 12                       | Configuration 32                             |
|                                    | Device Visibility 50                         |
| C                                  | Diagnosis 39                                 |
| Cascade Database                   | DNS Query 46                                 |
| Using With Microsoft Access 70     | Events 47                                    |
| Category                           | IP Ping 44                                   |
| Events Browser list box 26         | Ports 47                                     |
| clearing the database 40, 58       | Properties 51                                |
| Close                              | reports 38                                   |
| Device Manager 51                  | Scan Data 47                                 |
| Port Manager 62                    | SNMP Ping 45                                 |
| Configuration                      | Telnet 48                                    |
| Device Manager panel 32            | toolbar 30                                   |
| Port Manager panel 55              | Traceroute 44                                |
| contact, system 34                 | Update Model 49                              |
| Creating An Access query 74, 78    | Web 48                                       |
|                                    | device title 12                              |
|                                    | Device Visibility button (Device Manager) 50 |

| Diagnosis  Device Manager panel 39                                                                            | Linking Cascade Tables 71 location, system 34 |  |  |  |
|----------------------------------------------------------------------------------------------------|-----------------------------------------------|--|--|--|
| Port Manager panel 58 DNS Query button (Device Manager) 46 domain name 12 Duplex Mode panel (Port Manager) 62 | M model 12 multiple IP addresses 37           |  |  |  |
| E                                                                                                    | My User Alarms Only 17                        |  |  |  |
| Easy Find 9                                                                                                   | N                                             |  |  |  |
| Events                                                                                                    | name, system 34                               |  |  |  |
| Device Manager panel 47                                                                                       | NetBIOS name 12                               |  |  |  |
| Port Manager panel 59                                                                                         | NetBIOS workgroup 12                          |  |  |  |
| Events Browser 23–27                                                                                          | network function 12                           |  |  |  |
| Category 26                                                                                                   | Newer button                                  |  |  |  |
| Limit 27                                                                                                    | Events Browser 27                             |  |  |  |
| Newer 27                                                                                                    |                                               |  |  |  |
| Older 26                                                                                                    | 0                                             |  |  |  |
| Executive/Summary Reports 83                                                                                  | object properties 51                          |  |  |  |
| exporting data                                                                                                | Older button                                  |  |  |  |
| saving to text file 21                                                                                        | Events Browser 26                             |  |  |  |
| F                                                                                                    | operating system 12                           |  |  |  |
| family 12                                                                                                    | P                                             |  |  |  |
| Find 9                                                                                                    | ping button (Device Manager) 44               |  |  |  |
| advanced 12                                                                                                   | port index list box (Port Manager) 63         |  |  |  |
| davaneca 12                                                                                                   | Port Manager                                  |  |  |  |
| H                                                                                                    | Alarm Type 61                                 |  |  |  |
| Health Panel 16                                                                                               | Configuration 55                              |  |  |  |
| aggregator 18                                                                                                 | Diagnosis 58                                  |  |  |  |
| alarm list 17                                                                                                 | Duplex Mode 62                                |  |  |  |
| hide inactive alarms 17                                                                                       | Events 59                                     |  |  |  |
| Hide Inactive Alarms 17                                                                                       | Interface Rate 60                             |  |  |  |
| HTTP session 47, 48                                                                                           | Interface Type 60                             |  |  |  |
| 1                                                                                                    | port index 63                                 |  |  |  |
| 1                                                                                                    | Purge Port 60                                 |  |  |  |
| Interface Rate panel (Port Manager) 60                                                                        | Reports 57                                    |  |  |  |
| Interface Type panel (Port Manager) 60                                                                        | toolbar 54                                    |  |  |  |
| IP address                                                                                                    | Ports panel (Device Manager) 47 Print button  |  |  |  |
| multiple 37<br>IP Ping                                                                                        |                                               |  |  |  |
| Device Manager button 44                                                                                      | Device Manager 51<br>Port Manager 62          |  |  |  |
| Device Manager Dutton 44                                                                                      | Properties                                    |  |  |  |
| L                                                                                                    | Device Manager button 51                      |  |  |  |
| Limit                                                                                                    | properties                                    |  |  |  |
| Events Browser text box 27                                                                                    | object 51                                     |  |  |  |
|                                                                                                    | •                                             |  |  |  |

| Purge Port (Port Manager) 6                                                                                                    | 0             | V<br>VLAN 37                   |
|----------------------------------------------------------------------------------------------------|---------------|--------------------------------|
| R Refresh button Device Manager 51 Events Browser 26 Port Manager 62 Reports 83–88 business executive/summary Reports (Device Manager) 3 Reports (Port Manager) 57                                                                                              |               | W Web Device Manager button 48 |
| S Save Table Data 21 Scan Data Device Manager button SNMP contact 12 SNMP description 12 SNMP location 12 SNMP name 12 SNMP Ping Device Manager button SNMP serial number 12 speed, line see Interface Rate system contact 34 system location 34 system name 34 |               |                                |
| T Telnet     Device Manager button text file, saving data to 21 ticket 12 title     device 11 toolbar     Device Manager 30     Port Manager 54 Traceroute     Device Manager button                                                                            |               |                                |
| U<br>Undate Model button (Device                                                                                                    | e Manager) 40 |                                |

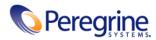